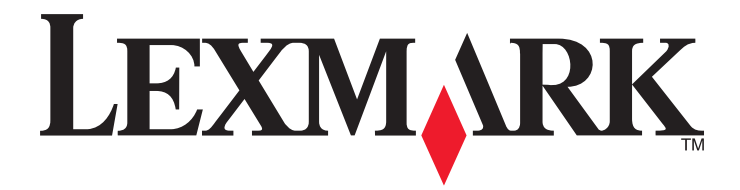

# **Showroom**

**Administrator's Guide**

**January 2013 [www.lexmark.com](http://www.lexmark.com)**

# **Contents**

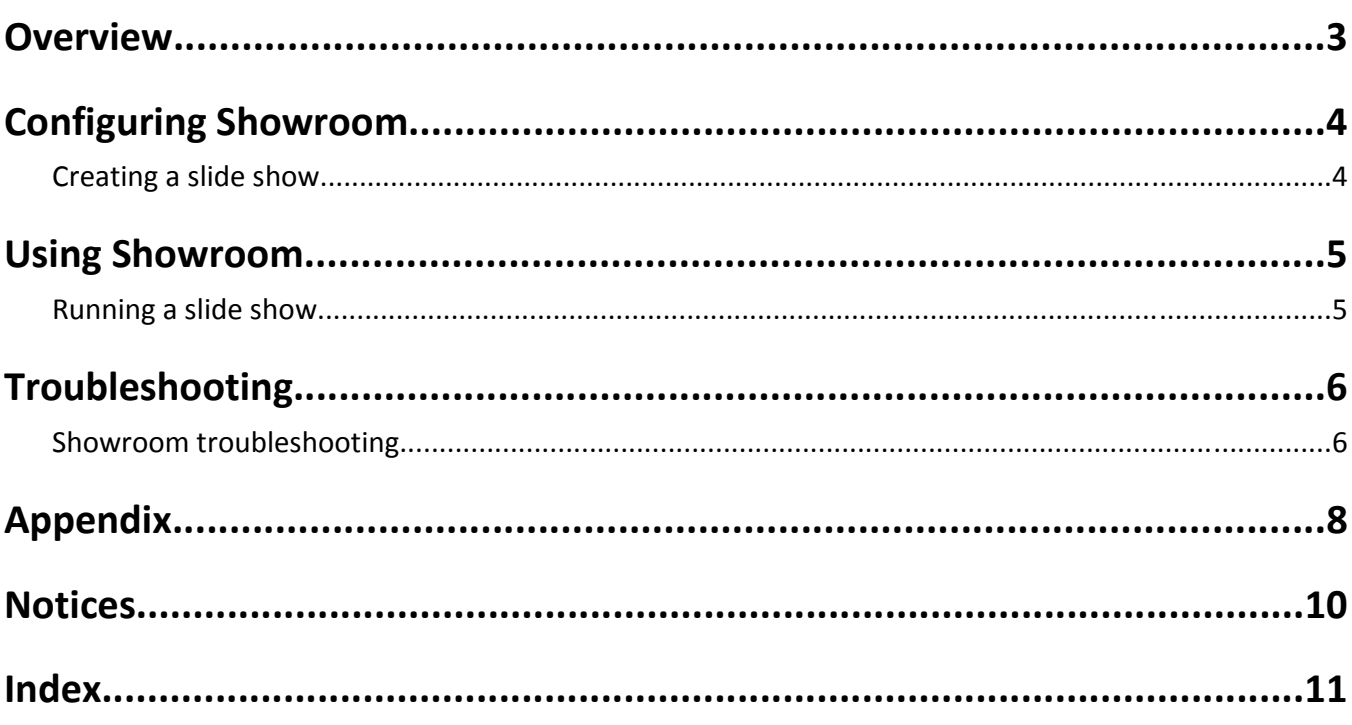

# <span id="page-2-0"></span>**Overview**

This application lets you create and display a customized slide show on the color touch screen of your printer. You can specify how long each slide appears, and you can load images either from a flash drive or through the printer Embedded Web Server.

# <span id="page-3-0"></span>**Configuring Showroom**

## **Creating a slide show**

When selecting images to include in your slide show, resize or crop source images to the desired size before use. The application does not resize or crop images automatically.

Maximum file sizes and supported file types vary by printer model. For more information, see the mouse-over help in the Embedded Web Server.

#### **Using the Embedded Web Server**

- **1** From the Embedded Web Server, click **Settings** or **Configuration**, and then do one of the following:
	- **•** Click **Apps** > **Apps Management** > **Showroom**.
	- **•** Click **Device Solutions** > **Solutions (eSF)** > **Showroom**.
	- **•** Click **Embedded Solutions** > **Showroom**.
- **2** From the Showroom Slides section, click **Add**.
- **3** From the Add Showroom Slides section, in the Name field, type the name you want to use for the slide, and then upload the image you want to use.
- **4** If you want to change the interval between slides, then select **Override Global Interval**, and then type the number of seconds you want the slide to remain on screen.
- **5** Click **Apply**.
- **6** If you want to rerun the slide show continuously, then from the Slide Show Settings section, select **Repeat**.
- **7** Click **Apply**.

#### **Using a flash drive**

- **1** Create a folder on your flash drive containing the images you want to use.
- **2** From the Embedded Web Server, click **Settings** or **Configuration**, and then do one of the following:
	- **•** Click **Apps** > **Apps Management** > **Showroom**.
	- **•** Click **Device Solutions** > **Solutions (eSF)** > **Showroom**.
	- **•** Click **Embedded Solutions** > **Showroom**.
- **3** From the USB Drive Settings section, select **Enable USB Drive**.
- **4** In the Directory path field, type the name of the image file folder you created on your flash drive.
- **5** From the Slide Show Settings section, in the "Global interval in seconds" field, enter the number of seconds each slide will appear before it is changed.
- **6** If you want to rerun the slide show continuously, then select **Repeat**.
- **7** Click **Apply**.

# <span id="page-4-0"></span>**Using Showroom**

## **Running a slide show**

**Notes:**

- **•** The slide show must first be configured using the Embedded Web Server. For more information, see ["Creating a](#page-3-0) [slide show" on page 4](#page-3-0).
- **•** The application may be configured for use with images loaded through the Embedded Web Server and images on a flash drive. If the application is configured for both, then images from the flash drive take precedence. The flash drive must be inserted before you touch **Showroom**.

### **Running a slide show from a flash drive**

- **1** Insert the drive into the flash port of your printer.
- **2** From the printer home screen, touch **Showroom**. Images will appear in alphabetical order.

**Note:** If the flash drive is removed after Showroom starts, then the slide show will continue. However, the images will not be stored on the printer. If the slide show is stopped, then the flash drive must be reinserted to access the images again.

### **Running a slide show from the Embedded Web Server**

To run a slide show using images loaded through the Embedded Web Server, touch **Showroom** on the printer home screen. Images will appear in the order in which they are listed in the Showroom settings.

# <span id="page-5-0"></span>**Troubleshooting**

## **Showroom troubleshooting**

### **Error reading flash drive**

#### **MAKE SURE THE FLASH DRIVE IS COMPATIBLE WITH THE PRINTER**

At a minimum, the flash drive should:

- **•** Be USB 2.0‑compatible
- **•** Support the Full Speed standard (low‑speed devices will not work)
- **•** Have a USB type "A" connector
- **•** Support the FAT file system (NTFS file system not supported)

For a list of tested and approved flash drives, visit the Lexmark Web site at **[www.lexmark.com](http://www.lexmark.com)**.

### **Nothing happens when flash drive is inserted**

#### **MAKE SURE THE USB PORTS ON THE PRINTER ARE NOT DISABLED**

Contact your system support person for more information.

### **There are no images to display**

#### **For images stored in a flash drive**

- **•** Remove and reinsert the flash drive to make sure it is properly seated in the printer USB port.
- **•** From the application configuration settings in the Embedded Web Server:
	- **–** Make sure that **Enable flash drive** is selected.
	- **–** Make sure the directory path to the image files is correct.
	- **–** Make sure that the file size and type are supported. For more information, see the mouse‑over help.
	- **–** Click **Apply** to make sure the configuration has been saved.

#### **For images added through the Embedded Web Server**

- **•** From the application configuration settings in the Embedded Web server:
	- **–** Make sure that is a list of image files under Showroom Slides.
	- **–** Make sure that the file size and type are supported. For more information, see the mouse‑over help.
	- **–** Click **Apply** to make sure the configuration has been saved.

## <span id="page-6-0"></span>**Image size exceeds limit**

**VERIFY THAT EACH IMAGE FILE STORED IN THE FLASH DRIVE OR IN THE EMBEDDED WEB SERVER IS NO LARGER THAN THE SPECIFIED LIMIT**

# <span id="page-7-0"></span>**Appendix**

## **Accessing application configuration settings using the Embedded Web Server**

- **1** Obtain the printer IP address:
	- **•** From the printer home screen
	- **•** From the TCP/IP section in the Network/Ports menu
	- **•** By printing a network setup page or menu settings page, and then finding the TCP/IP section

**Note:** An IP address appears as four sets of numbers separated by periods, such as 123.123.123.123.

**2** Open a Web browser, and then type the printer IP address in the address field.

The Embedded Web Server appears.

- **3** From the navigation menu on the left, click **Settings** or **Configuration**, and then do one of the following:
	- **•** Click **Apps** > **Apps Management**.
	- **•** Click **Device Solutions** > **Solutions (eSF)**.
	- **•** Click **Embedded Solutions**.
- **4** From the list of installed applications, click the application you want to configure, and then click **Configure**.

## **Exporting and importing a configuration using the Embedded Web Server**

You can export configuration settings into a text file, and then import it to apply the settings to other printers.

- **1** From the Embedded Web Server, click **Settings** or **Configuration**, and then do one of the following:
	- **•** Click **Apps** > **Apps Management**.
	- **•** Click **Device Solutions** > **Solutions (eSF)**.
	- **•** Click **Embedded Solutions**.
- **2** From the list of installed applications, click the name of the application you want to configure.
- **3** Click **Configure**, and then do one of the following:
	- **•** To export a configuration to a file, click **Export**, and then follow the instructions on the computer screen to save the configuration file.

**Note:** If a **JVM Out of Memory** error occurs, then repeat the export process until the configuration file is saved.

**•** To import a configuration from a file, click **Import**, and then browse to the saved configuration file that was exported from a previously configured printer.

**Notes:**

- **–** Before importing the configuration file, you can choose to preview it first.
- **–** If a timeout occurs and a blank screen appears, then refresh the Web browser, and then click **Apply**.

## <span id="page-8-0"></span>**Licensing applications**

Applications require a valid electronic license to run on select printers.

For more information on purchasing a license for an application, or for any other licensing information, contact your Lexmark representative.

# **Checking which version of the Embedded Solutions Framework is installed on a printer**

- **1** Obtain the printer IP address:
	- **•** From the printer home screen
	- **•** From the TCP/IP section in the Network/Ports menu
	- **•** By printing a network setup page or menu settings page, and then finding the TCP/IP section

**Note:** An IP address appears as four sets of numbers separated by periods, such as 123.123.123.123.

- **2** Open a Web browser, and then type the printer IP address in the address field.
- **3** From the Embedded Web Server, click **Reports** > **Device Settings**.
- **4** Scroll down until you see "Embedded Solutions" (usually found near the bottom).
- **5** In the Embedded Solutions section, note the value next to "Framework =". This signifies the installed version.

**Note:** To view the complete list of supported printers for each version of the Embedded Web Server, see the *Readme* file.

# <span id="page-9-0"></span>**Notices**

### **Edition notice**

January 2013

**The following paragraph does not apply to any country where such provisions are inconsistent with local law:** LEXMARK INTERNATIONAL, INC., PROVIDES THIS PUBLICATION "AS IS" WITHOUT WARRANTY OF ANY KIND, EITHER EXPRESS OR IMPLIED, INCLUDING, BUT NOT LIMITED TO, THE IMPLIED WARRANTIES OF MERCHANTABILITY OR FITNESS FOR A PARTICULAR PURPOSE. Some states do not allow disclaimer of express or implied warranties in certain transactions; therefore, this statement may not apply to you.

This publication could include technical inaccuracies or typographical errors. Changes are periodically made to the information herein; these changes will be incorporated in later editions. Improvements or changes in the products or the programs described may be made at any time.

References in this publication to products, programs, or services do not imply that the manufacturer intends to make these available in all countries in which it operates. Any reference to a product, program, or service is not intended to state or imply that only that product, program, or service may be used. Any functionally equivalent product, program, or service that does not infringe any existing intellectual property right may be used instead. Evaluation and verification of operation in conjunction with other products, programs, or services, except those expressly designated by the manufacturer, are the user's responsibility.

For Lexmark technical support, visit **<http://support.lexmark.com>**.

For information on supplies and downloads, visit **[www.lexmark.com](http://www.lexmark.com)**.

**© 2013 Lexmark International, Inc.**

**All rights reserved.**

### **GOVERNMENT END USERS**

The Software Program and any related documentation are "Commercial Items," as that term is defined in 48 C.F.R. 2.101, "Computer Software" and "Commercial Computer Software Documentation," as such terms are used in 48 C.F.R. 12.212 or 48 C.F.R. 227.7202, as applicable. Consistent with 48 C.F.R. 12.212 or 48 C.F.R. 227.7202-1 through 227.7207-4, as applicable, the Commercial Computer Software and Commercial Software Documentation are licensed to the U.S. Government end users (a) only as Commercial Items and (b) with only those rights as are granted to all other end users pursuant to the terms and conditions herein.

### **Trademarks**

Lexmark and Lexmark with diamond design are trademarks of Lexmark International, Inc., registered in the United States and/or other countries.

Mac and the Mac logo are trademarks of Apple Inc., registered in the U.S. and other countries.

All other trademarks are the property of their respective owners.

# <span id="page-10-0"></span>**Index**

### **A**

accessing application configuration settings using the Embedded Web Server [8](#page-7-0) application configuration settings accessing [8](#page-7-0) applications licensing [9](#page-8-0)

### **E**

Embedded Solutions Framework checking version number [9](#page-8-0) Embedded Web Server accessing application configuration settings [8](#page-7-0) error reading flash drive [6](#page-5-0) exporting a configuration using the Embedded Web Server [8](#page-7-0) exporting a configuration using the Embedded Web Server [8](#page-7-0)

### **I**

image size exceeds limit [7](#page-6-0) importing a configuration using the Embedded Web Server [8](#page-7-0) importing a configuration using the Embedded Web Server [8](#page-7-0)

### **L**

licensing applications [9](#page-8-0)

#### **N**

no images to display [6](#page-5-0) nothing happens when flash drive is inserted [6](#page-5-0) notices [10](#page-9-0)

### **O**

overview Showroom [3](#page-2-0)

### **R**

running a slide show [5](#page-4-0)

## **S**

Showroom overview [3](#page-2-0) slide adding [4](#page-3-0) deleting [4](#page-3-0) editing [4](#page-3-0) slide show creating using a flash drive [4](#page-3-0) creating using the Embedded Web Server [4](#page-3-0) running [5](#page-4-0)

### **T**

troubleshooting error reading flash drive [6](#page-5-0) image size exceeds limit [7](#page-6-0) no images to display [6](#page-5-0) nothing happens when flash drive is inserted [6](#page-5-0)